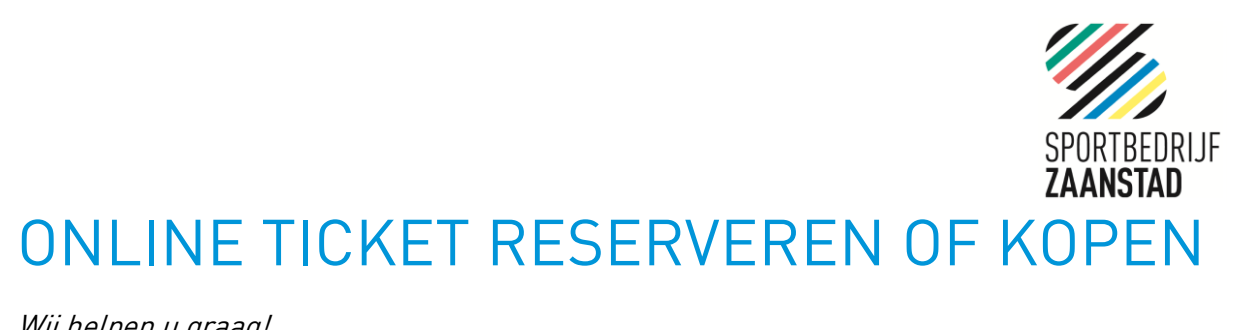

Wij helpen u graag!

Ga naar [www.sportbedrijfzaanstad.nl](http://www.sportbedrijfzaanstad.nl/) en klik op de **blauwe knop** tickets:

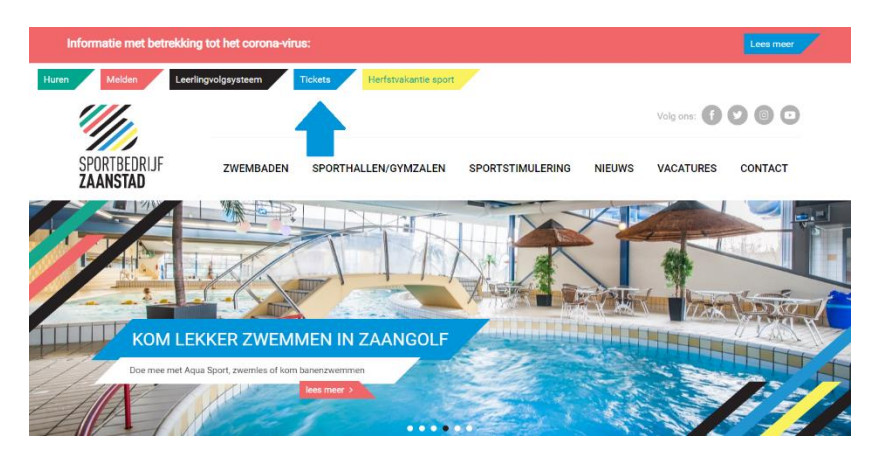

Selecteer het zwembad van uw keuze:

(let op dit overzicht heeft meerdere pagina's)

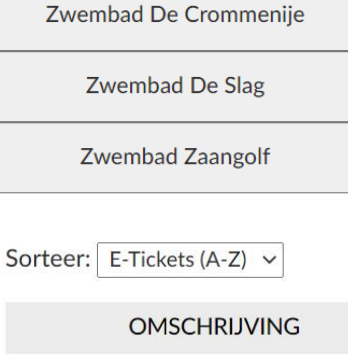

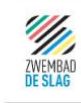

**Aqua Aerobics Slag I** 

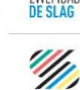

**Aqua Aerobics Slag II** 

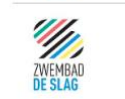

**Aqua Jogging** 

Selecteer een datum:

<u>.</u><br>Kiet on dit overzicht heer

Kies uw activiteit:

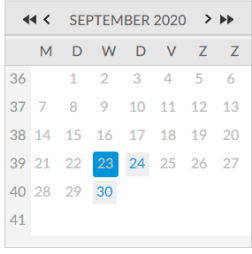

De beschikbare tijden voor woensdag 23 september 2020 zijn: 10:00 - 10:45 uur 14 van 20 beschikbaar

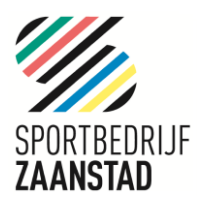

## **TICKET RESERVEREN: TICKET KOPEN:**

Ticket reserveren voor een les of activiteit met een badenkaart: Geef het aantal benodigde tickets Geef het aantal benodigde tickets

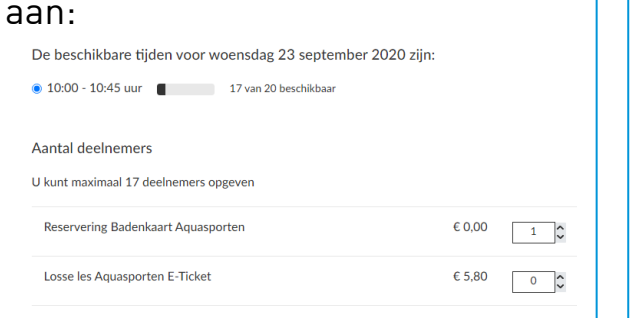

Klik op: voeg toe aan winkelwagen

reserveringsbewijs wordt naar uw reserveringsbewijd<br>bewijs adree geetuurd email adres gestuurd.

## Winkelwagen Minogreen Afrekenen Bevestiging Plaats uw bestelling als gast of registreer / login met een bestaande account. GAST Gast gegevens  $*$  = verplicht veld Achternaam E-mail\* Bevestiging e-mail\* VORIGE

## Ticket **kopen voor een de verkleid**

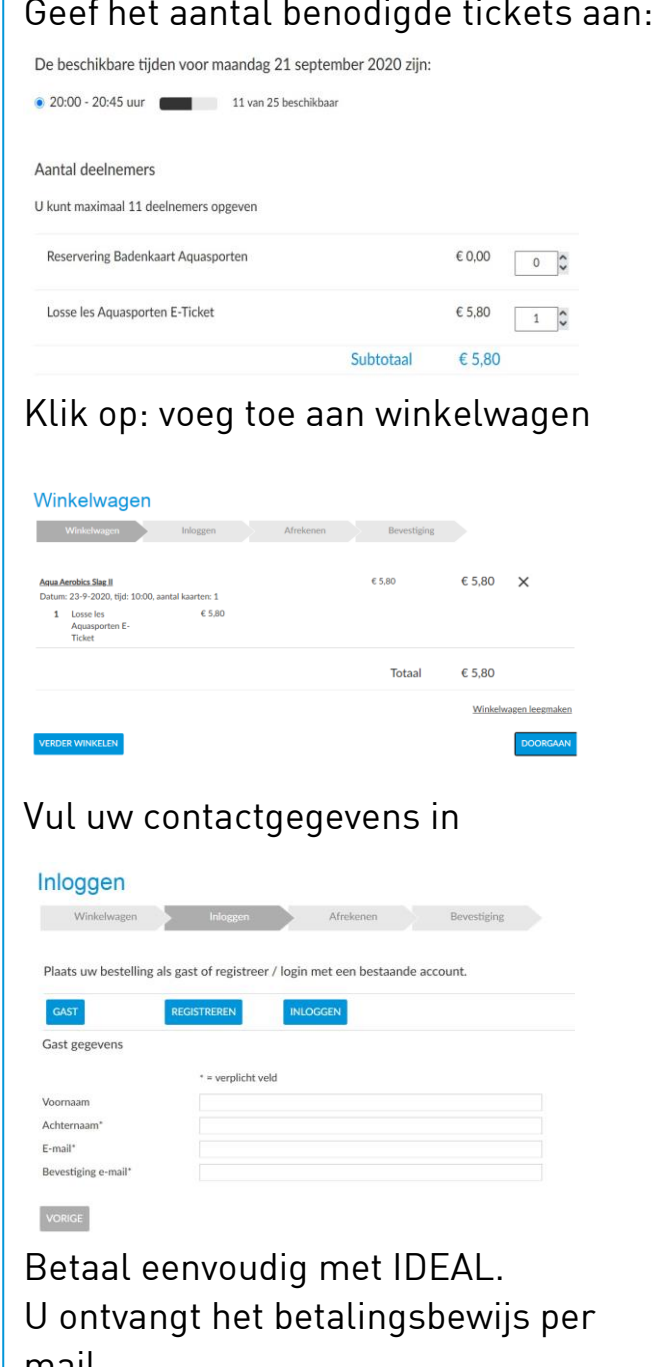

Toon het reserverings- of betalingsbewijs aan de receptie of scan de barcode bij de receptie van het zwembad zodat u toegang heeft!

mail.